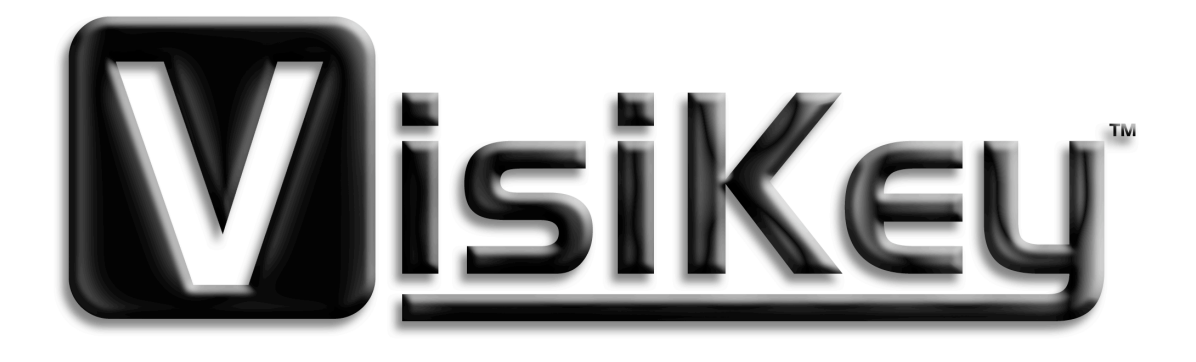

# **Enhanced Visibility Wireless Internet Keyboard & Mouse**

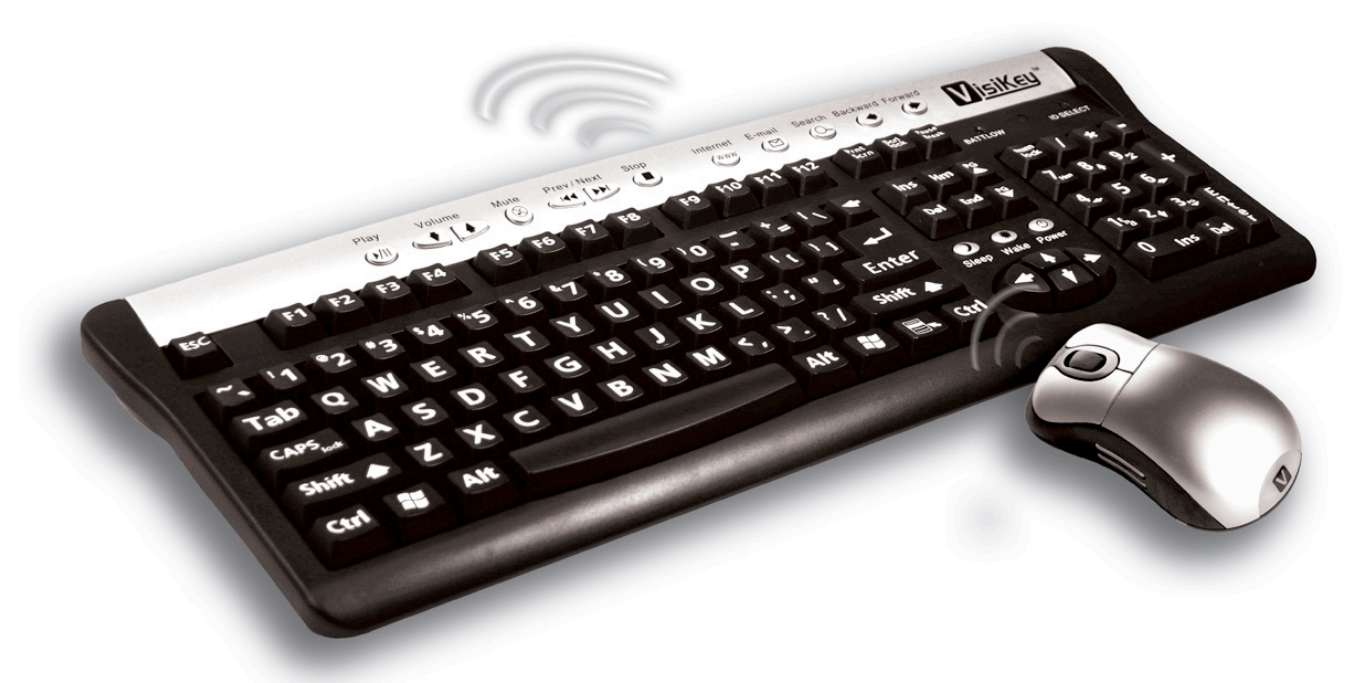

**Model : 200-EVIK**

Thank you for purchasing the new VisiKey™ Enhanced Visibility Wireless Internet Keyboard and Mouse.

# Software Installation

Depending on your Windows<sup>™</sup> System, you may not need to install software to use your keyboard. See section titled "System Requirements" to see if you need to install software.

# System Requirements

IBM PC compatible USB or PS/2 port for keyboard Microsoft Windows™ Me, 2000 and XP

## If you installed any software for your previous keyboard or mouse, please remove the mouse driver before you use this new device.

- a) If you are operating Windows™ Me, 2000 or XP, you do not need to install any software. Proceed to Connect Your Keyboard.
- b) If you are operating Windows™ 95 or Windows™ 98, install the software provided before attempting to connect the keyboard.
	- 1. Insert software.
	- 2. Double click installer icon.
	- 3. Follow instructions.

# Insert the Batteries

The keyboard and mouse each require batteries, which are included in the package. Whenever you insert batteries, always make sure all of them are new. Alkaline batteries are recommended.

*Important: Before boarding any aircraft, remove the batteries from the wireless keyboard and mouse. The wireless keyboard and mouse can transmit radio frequency (RF) energy, much like a cellular telephone, whenever batteries are installed and the mouse is activated either by touch or button press.*

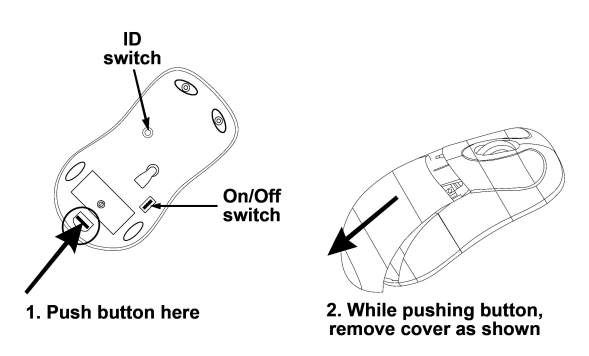

2 of 7

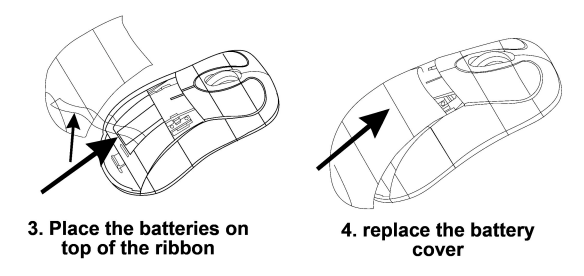

- 1. Turn the device upside down and then remove the battery compartment cover.
- 2. Insert new batteries, making sure to properly orient the positive (+) and negative (-) ends as specified by the battery compartment labels.
- 3. Close the battery compartment cover.

Warnings: When replacing the batteries, you may use alkaline or other heavy-duty NiMH batteries. Never mix alkaline and NiMH batteries in a device.

#### Position the Receiver, Keyboard and Mouse

For optimum performance, position the receiver so that it is at least 8 inches (20cm) away from the keyboard, mouse and any items that might cause interference. Items that might cause interference include: computer monitors, large metal objects (such as computer cases and metal furniture), desktop fans or fluorescent lights.

The distance between the keyboard, mouse and receiver should be no more than 5 feet.

#### About the Receiver Lights

The receiver lights indicate the status of the toggle keys, such as NUM LOCK or CAPS LOCK. For example, if NUM LOCK is on, the NUM LOCK light is on; if CAPS LOCK is off, the CAPS LOCK light is off.

#### Adjusting the Keyboard Legs

The keyboard legs are designed to accommodate various body sizes, chairs and desks. Pull out or push in the keyboard legs to a position that minimizes bending of your wrists while typing.

#### Connect the Receiver to Your Computer

The connection procedure depends on the type of computer you are using. A PS/2 connection is recommended for Windows™ based computers because Universal Serial Bus (USB) keyboards may not be fully supported on these systems.

# PS/2 connection

- 1. Shut down and turn off the computer.
- 2. Plug the purple PS/2 connector into the computer's round PS/2 keyboard port, which may be similarly colored and labeled with a keyboard icon.
- 3. Plug the green PS/2 connector into the computer's round PS/2 mouse port, which may be similarly colored and labeled with a mouse icon.
- 4. Turn on the computer.

# Set ID of the mouse and keyboard

*This process is very important. If not completed properly, your keyboard and mouse will not work properly, if at all.*

- a. Press ID button on top of receiver and then release
- b. Press ID button on bottom of mouse
- c. Press ID button on top of receiver
- d. Press ID button on top of keyboard

The process of pressing these buttons must be completed within 5 seconds.

If connected properly, the LED light will blink when the mouse is moved or during typing.

If LED light does not blink, re-try the above process.

# About the Wireless Optical Mouse

- 1. The mouse comes with a scrolling wheel, which can function either as a wheel or as a button. To scroll up, move the wheel forward; to scroll down, move the wheel backward. To use the wheel like a standard mouse middle button, simply click (press down) the wheel button.
	- *NOTE: The third button and the scrolling wheel only work with the operating systems listed above. If you use the RF mouse with a different operating system, it will lose its enhanced features and function as a standard, two-button mouse.*
- 2. Avoid using the RF mouse on a metal surface. Metals, such as iron, aluminum or copper, shield the radio frequency transmission and may slow down the mouse's response time or cause the mouse to fail temporarily.
- 3. The RF mouse will enter a suspend mode at the same time your computer does. To activate the mouse, touch the sensor strips on the side of the mouse.
- 4. Never use the RF mouse on a glass or mirrored surface as these surfaces will cause the mouse to fail temporarily.
- 5. To maximize battery life, use the RF mouse on a white or light colored surface. Dark surfaces cause the mouse's light emitter diode (LED) light to glow brighter, which causes the battery to discharge more rapidly.

# About Changing Batteries

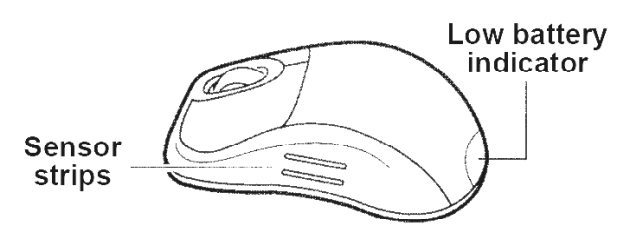

# General

- You need to change the batteries in the keyboard when the "Batt Low" indicator in the top right corner of the keyboard is illuminated. The mouse also has a low battery indicator (blue flashing light) located below where your palm would rest during operation.
- You must establish a communications link every time you change the batteries. (See Set ID of the mouse and keyboard above)

# Sleep Mode

- The mouse's sleep mode feature activates after 8 minutes of non-operation.
- To wake the mouse from sleep mode, touch the sensor strips on the side of the mouse.

#### The keyboard is a 104-key model; it comes with 15 hot keys that enable one touch access to multimedia / internet functions.

- 1. Play/Pause: Play or Pause audio or video CD
- 2. Volume Down: Decrease the volume
- 3. Volume Up: Increase the volume
- 4. Mute: No sound
- 5. Previous: Go to the previous media track
- 6. Next: Go to the next media track
- 7. Stop: Stop downloading the content of the web page
- 8. Internet: Open preferred web browser (usually Internet Explorer)
- 9. E-mail: Open preferred e-mail client (usually Outlook Express)
- 10. Search: Launch your Web Search
- 11. Backward: Go back to the last web page viewed
- 12. Forward: Go to the next web page
- 13. Sleep: Computer goes into sleep mode
- 14. Wake: Computer wakes from sleep mode
- 15. Power: Turns computer on/off

# Tips for Making Windows™ more visible and easier to see.

Windows XP offers different features for users with low vision. These features can be accessed from the Start menu, the Control Panel or the Accessibility Wizard.

The Start Menu Accessibility Programs

The Start menu contains visual enhancement utilities that you can select.

To use the Accessibility Program:

- 1. Click Start, point to All Programs, point to Accessories and then click Accessibility.
- 2. Select one of the following features:
	- a) Magnifier: With this feature, you can enlarge the screen display.
	- b) Narrator: This feature provides audio assistance about the items that are displayed on the screen.

The most complete description and step-by-step directions for making Windows™ more viewable can be found at:

http://www.microsoft.com/enable/aging/tips.aspx

# Trouble Shooting:

- 1. A flashing blue light on the mouse indicates a low battery. Replace immediately. After installing new batteries, remember to re-set the ID code of your mouse. (Refer to "Set ID of the mouse and keyboard")
- 2. If the keyboard does not respond, replace batteries. After installing new batteries, remember to re-set the ID code of your mouse. (Refer to "Set ID of the mouse and keyboard")
- 3. Check to see if the batteries in the keyboard and mouse are installed correctly. Make sure the polarity of the batteries corresponds with the polarity signs in the battery compartments.
- 4. Make sure the mouse plug is inserted in the mouse connector on your PC and the keyboard plug is inserted into the keyboard connector on your PC. Compare the icons on both the cable and backside of your PC if necessary.
- 5. If you have the receiver on any type of metal surface, the RF signal sent to the receiver from the cordless device might bounce or get lost.
- 6. Use the mouse only on a clean, flat, non-slippery surface in order to ensure smooth and accurate cursor action. A light surface is best for prolonging the battery life of your mouse.
- 7. Keep all items away from direct sunlight, moisture, dirt, extreme heat and abrasive chemicals (cleaning solutions).
- 8. If the receiver, the keyboard or mouse becomes accidentally immersed or splashed by liquids, switch off your PC immediately and unplug all items. Turn the keyboard upside down to drain any liquids. If the liquid was water, simply let the keyboard dry before using it. If you spilled a sticky substance on your keyboard, drain the liquid and then wipe the keyboard with a damp cloth. Allow the keyboard to dry completely before reconnecting it to your computer.
- 9. For optimum performance, keep your keyboard clean and free of debris, such as food crumbs or dust. Keyboards should be cleaned with "spray and wipe" cleaner with either a cloth or tissue on a monthly basis.
- 10. Cordless devices need to establish a connection with the receiver in order to function properly. On occasion, it may be necessary to establish a new connection. (Refer to Section 5).
- 11. If you experience any problems with the keyboard missing key strokes or erratic behavior of the mouse, you may need to re-position your equipment. Try moving the receiver at least 8 inches away from other electrical devices. Interference issues can also be resolved by moving the mouse closer to the receiver.

## Health Warning

Use of a keyboard or pointing device may be linked to serious injuries or disorders.

When using a computer, as with many activities, you may experience occasional discomfort in your hands, arms, shoulders, neck or other parts of your body. However, if you experience symptoms such as persistent or recurring discomfort, pain, throbbing, aching, tingling, numbness, burning sensation or stiffness, DO NOT IGNORE THESE WARNING SIGNS. PROMPTLY SEE A QUALIFIED HEALTH PROFESSIONAL, even if symptoms occur when you are not working at your computer. Symptoms such as these can be associated with painful and sometimes permanently disabling injuries or disorders of the nerves, muscles, tendons or other parts of the body. These musculoskeletal disorders (MSDs) include carpal tunnel syndrome, tendonitis, tenosynovitis and other conditions.

While researchers are not yet able to answer many questions about MSDs, there is a general agreement that many factors may be linked to their occurrence, including: medical and physical conditions, stress and how one copes with it, overall health and how a person positions and uses his or her body during work and other activities (including use of a keyboard or pointing device). Some studies suggest that the amount of time a person uses a keyboard may also be a factor. For guidelines that may help you work more comfortably with your computer and possibly reduce your risk of experiencing an MSD, consult a local physician.

If you have any questions about how your own lifestyle, activities or medical or physical condition may be related to MSDs, see a qualified health professional.